priložte ho priložte ho k dobíjaciemu k dobíjaciemu automatu a sledujte automatu a sledujte pokyny

STUDENT  $\begin{array}{c} \text{minumum} \\ \text{minumum} \end{array}$ 

**ISIC** 

#### KOLEGOVIA, KOLEGOVIA, ZOBERTE ZOBERTE VÁŠ ISIC, VÁŠ ISIC,

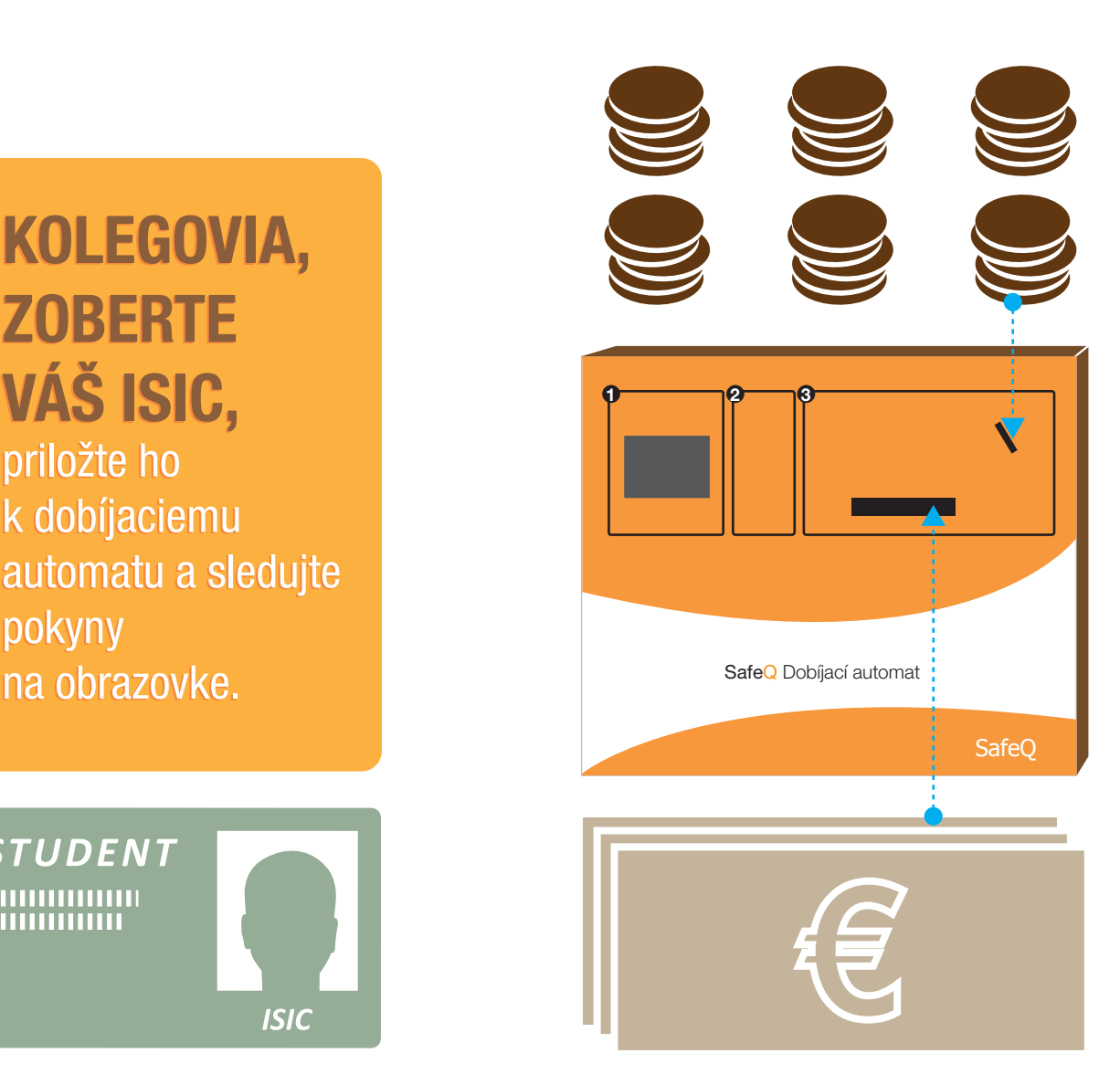

Ak sa chcete PRIHLÁSIŤ, priložte ISIC pod dotykový displej stroja.

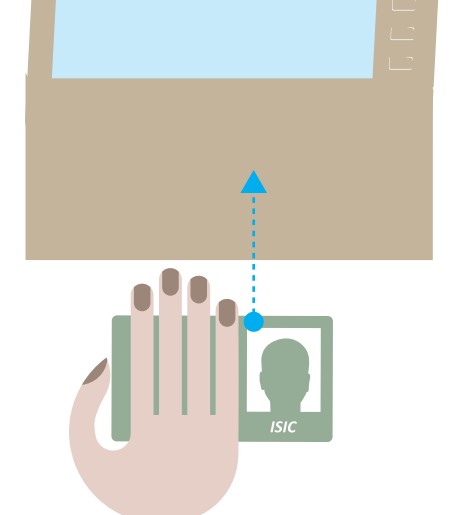

Pre možnosť odhlásenia, stlačte tlačidlo ODHLÁSENIA.

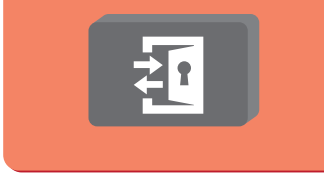

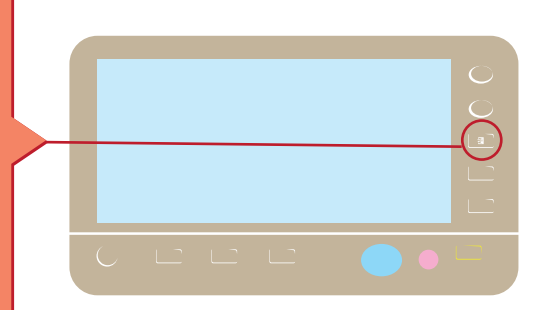

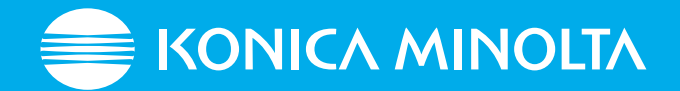

## Akadémia tlače

### Úvod do dobíjania konta, prihlásenie a odhlásenie

#### KOLEGOVIA, DNES SI UKÁŽEME, AKO TLAČIŤ

K dispozícii máte 3 možnosti, ako poslať dokument na tlač:

Pošlite dokument ako prilohu e-mailu na fhv.print@umb.sk

Na www.fhv.umb.sk kliknite na odkaz "Samoobslužné kopírovanie" v hornej časti stránky a nahrajte svoj dokument

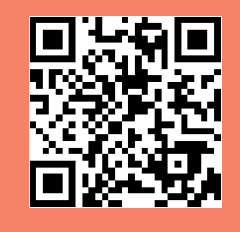

#### POSTUP TLAČE:

Na univerzitných počítačoch si vyberte Konica Minolta

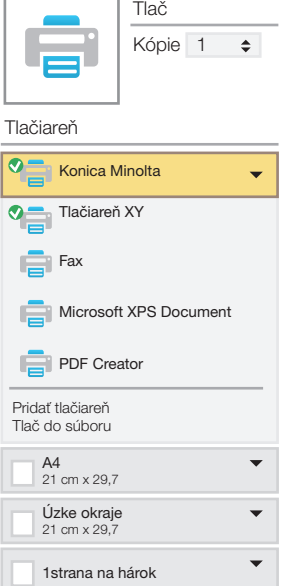

Viac  $\blacktriangleright\blacktriangleright$ 

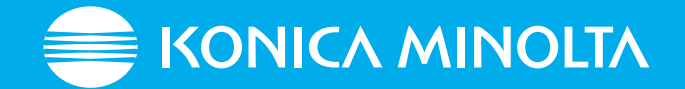

Nastavenie strany

2.

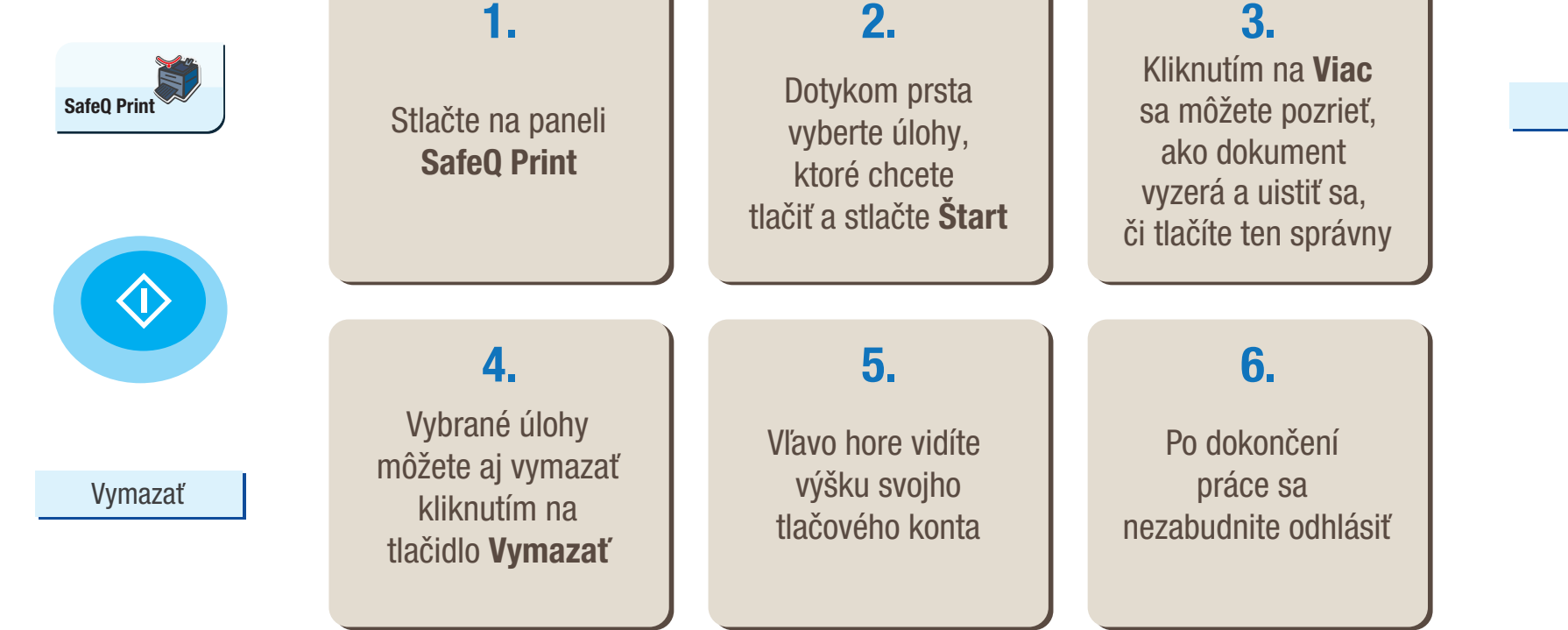

# Akadémia tlače

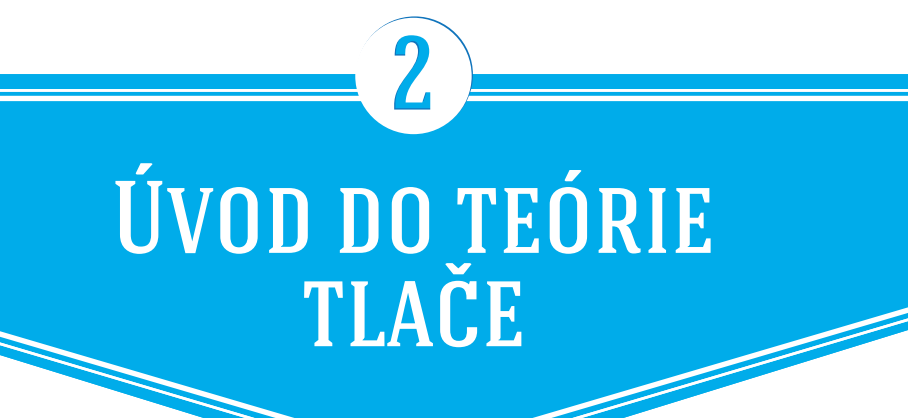

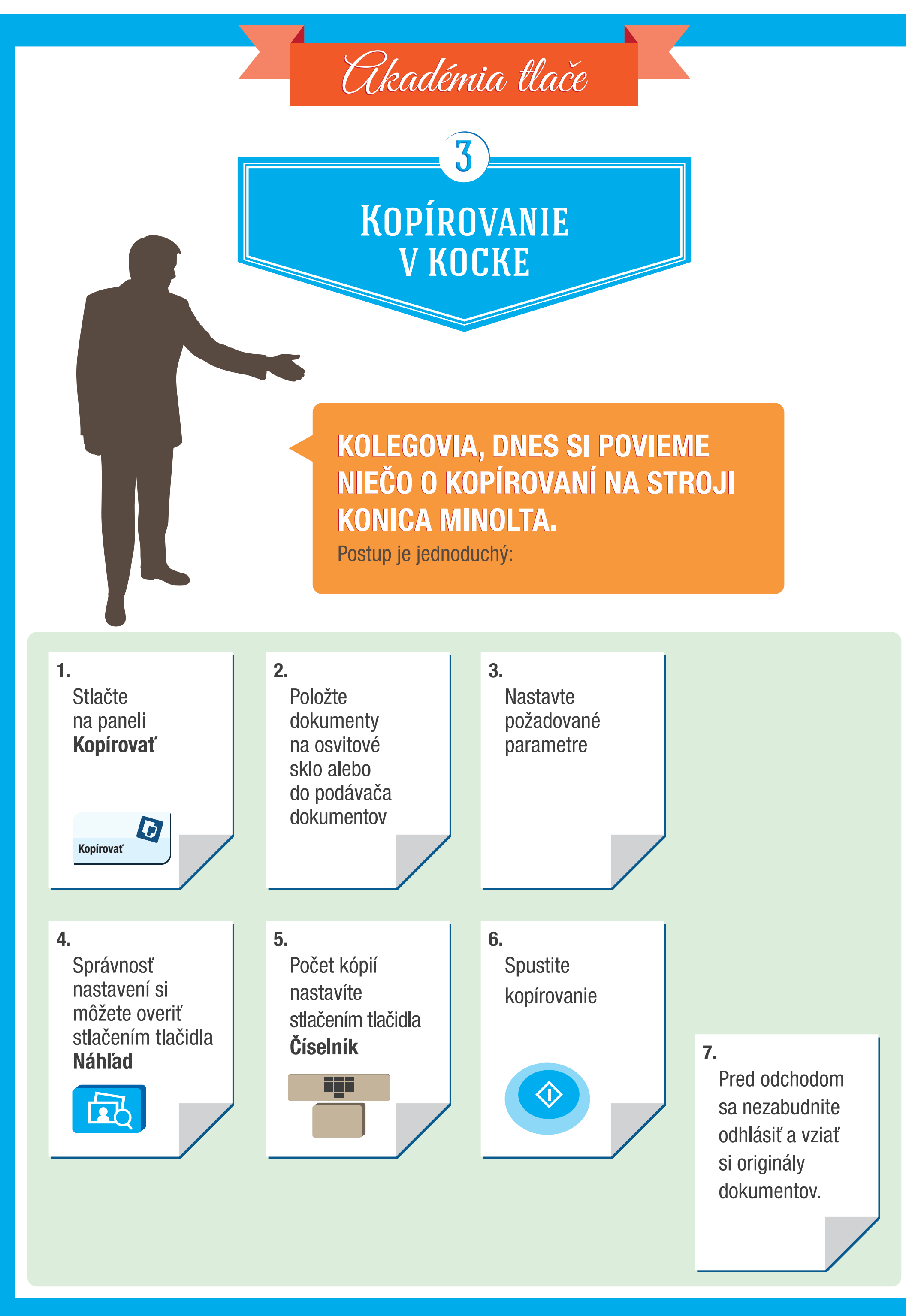

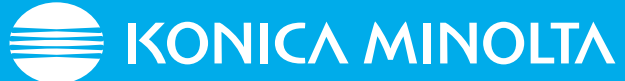

# Akadémia tlače

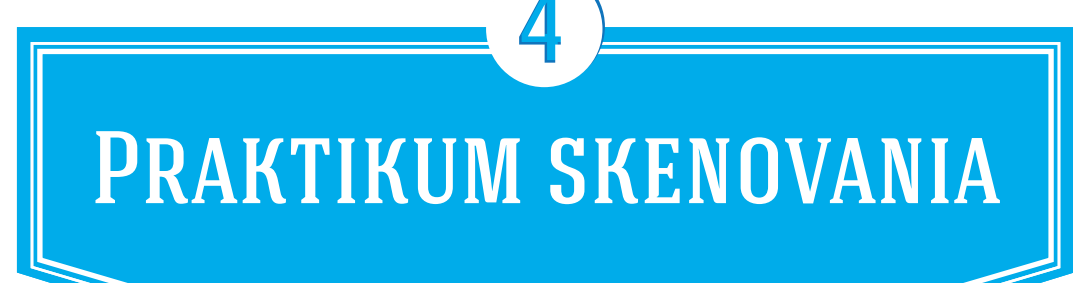

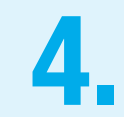

Nastavte požadované parametre.

DNEŠNÁ

KOLEGOVIA, KOLEGOVIA, DNEŠNÁ

PREDNÁŠKA PREDNÁŠKA

NA USB.

SA BUDE SA BUDE

TÝKAŤ TÝKAŤ

V priečinku Systém vyberte 8. V priečinku Sys<br>Externú pamäť.

SKENOVANIA SKENOVANIA NA USB.

Postupujte na základe

5. 困

týchto krokov:

Pred odchodom sa nezabudnite odhlásiť, vziať si originály dokumentov a USB kľúč. 10.

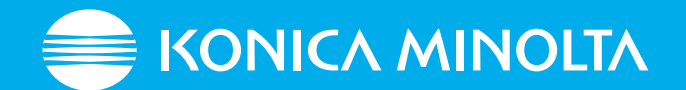

뭐 Uložte dokument do externej pamäte.

Správnosť svojich nastavení si môžete overiť stlačením tlačidla Náhľad.

Položte požadované papiere **2.** Položte požadované papiere<br>**2.** na osvitové sklo alebo do podávača dokumentov na vrchu multifunkcie.

Na dotykovom paneli sa objaví ikona externej pamäte. Kliknite na ňu a potvrdte. 3.

Vyberte miesto na USB, kam chcete dokumenty uložiť. A stlačte Uložiť.

9.

Spustite skenovanie<br>dokumentov.

Vložte USB do portu<br>na bočnej strane multifunkcie.

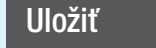

Názov dokumentu môžete zmeniť kliknutím na ikonu klávesnice.

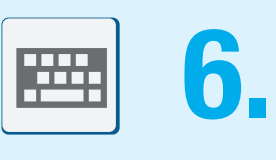

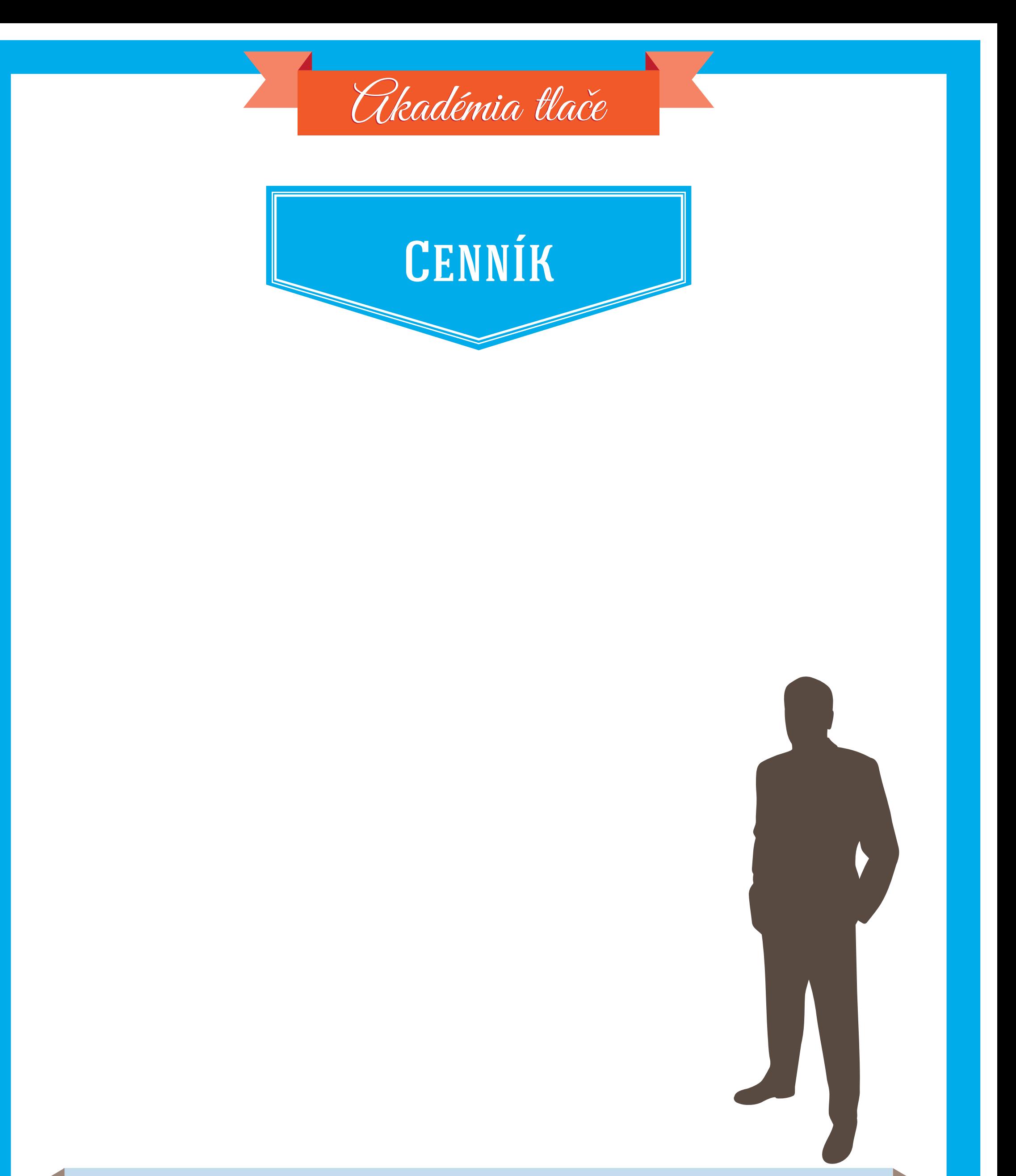

### V pripade akýchkoľvek problémov sa obráťte na vrátnika.

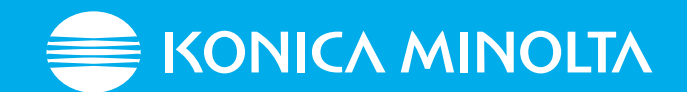